# 在交換機上配置空閒會話超時設定

#### 目標

Ī 空閒會話超時設定確定管理會話在超時之前可以保持空閒的時間間隔。一旦達到時間值,您必須再 次登入才能為以下會話重新建立連線:

- HTTP會話
- HTTPS會話
- 控制檯會話
- Telnet作業階段
- SSH會話

## 適用裝置

- Sx250系列
- Sx350系列
- SG350X系列
- Sx550X系列

### 軟體版本

● 2.3.0.130

#### 配置空閒會話超時設定 Ī

步驟1.登入交換機。

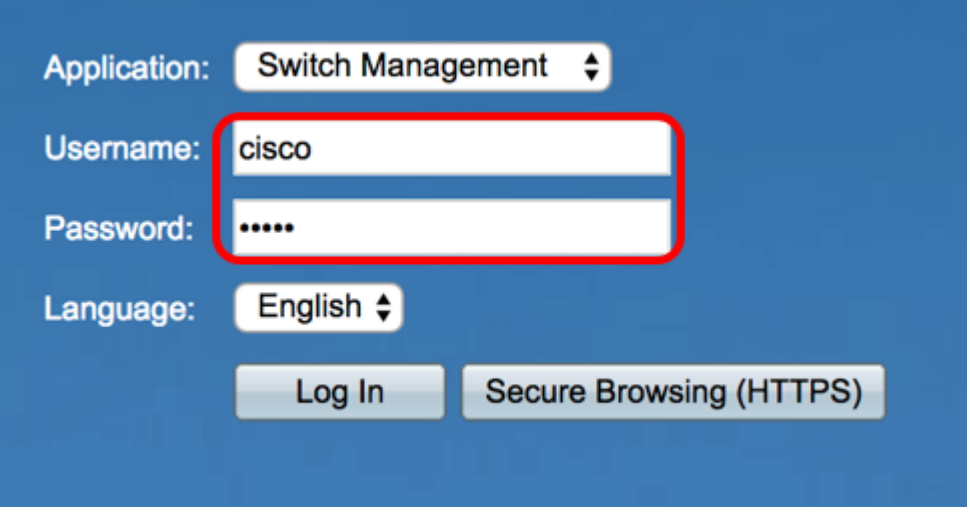

步驟2.選擇Administration > Idle Session Timeout。

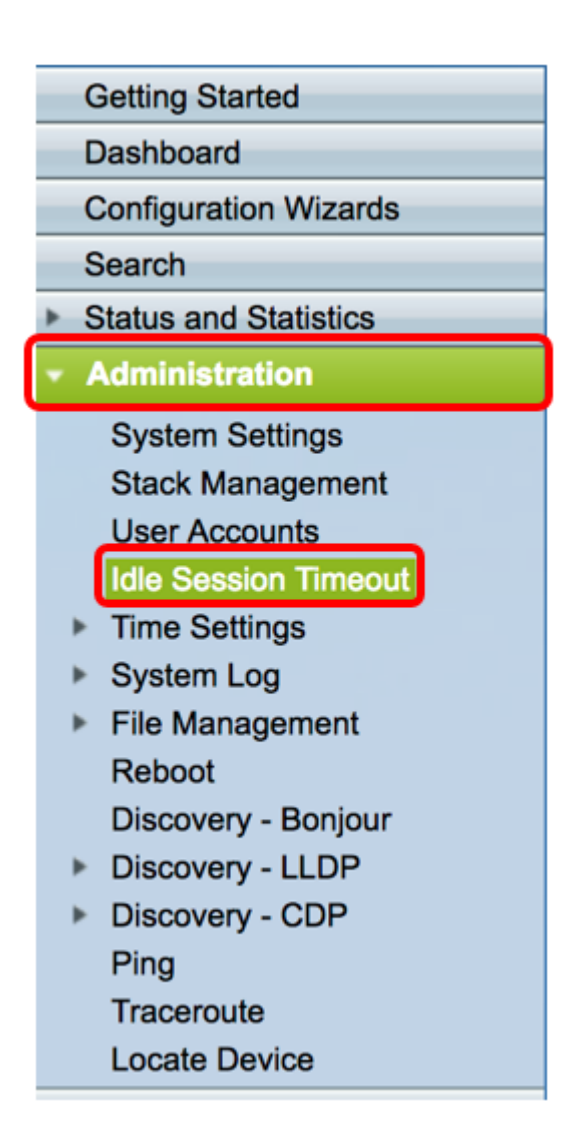

步驟3.從相應的下拉選單中選擇HTTP會話超時時間。如果瀏覽器保持空閒狀態的時間超過指定的超 時值,交換機將關閉會話。預設值為10分鐘。在本示例中,為HTTP會話超時選擇30分鐘。

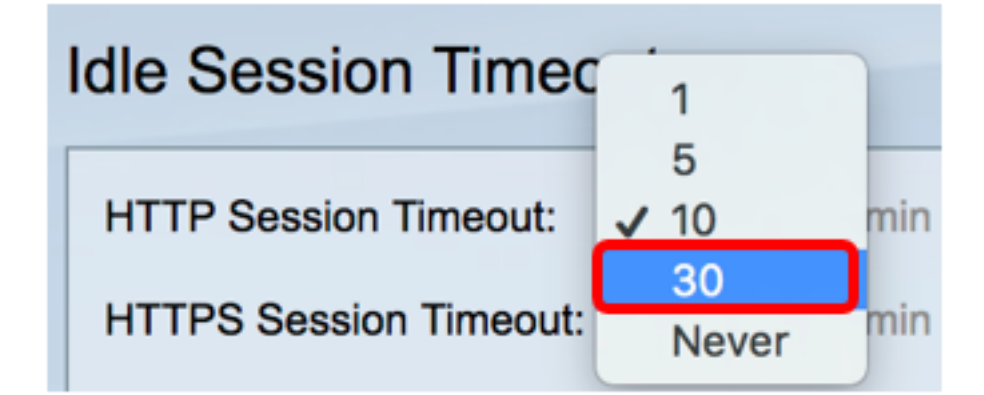

步驟4.從對應的下拉選單中選擇HTTPS會話超時時間。如果瀏覽器保持空閒狀態的時間超過指定的 超時值,交換機將關閉會話。預設值為10分鐘。在此範例中,為HTTPS作業階段逾時選擇了30。

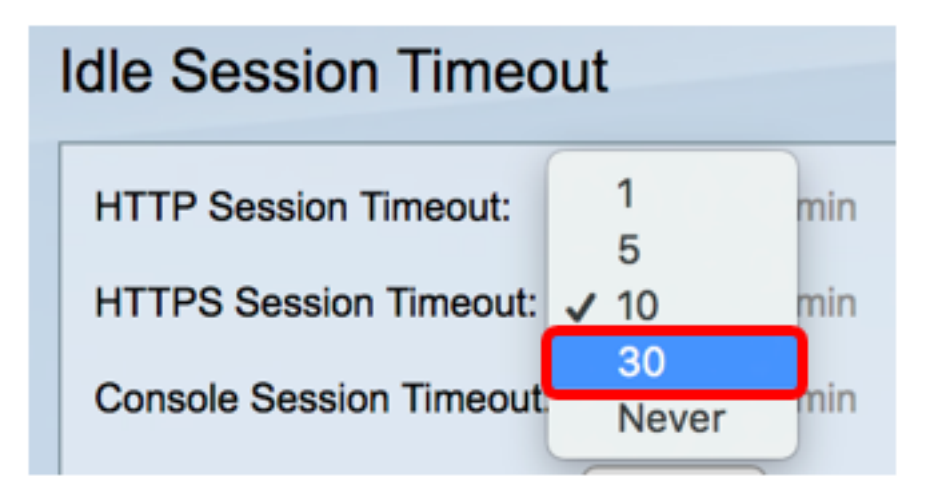

步驟5.從相應的下拉選單中選擇控制檯會話超時時間。如果控制檯會話保持空閒狀態的時間超過指 定的超時值,交換機將關閉會話。預設值為10分鐘。在本例中,為Console Session Timeout選擇 Never。

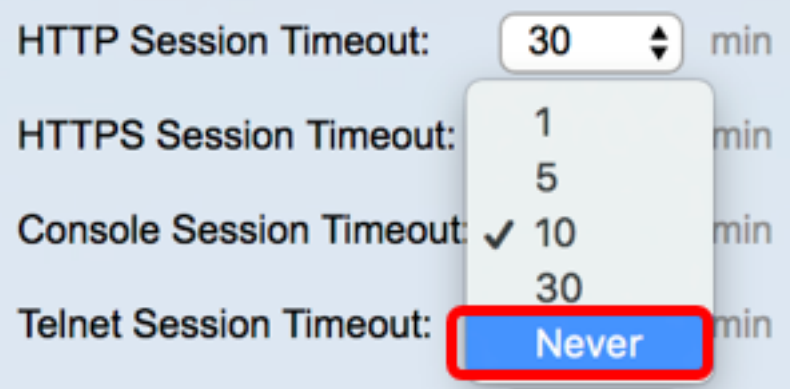

步驟6.從相應的下拉選單中選擇Telnet會話超時時間。Telnet會話是到特定網路的遠端連線。如果 telnet會話保持空閒狀態的時間超過指定的超時值,交換機將關閉該會話。預設值為10分鐘。在此範 例中,選擇30分鐘作為Telnet作業階段逾時。

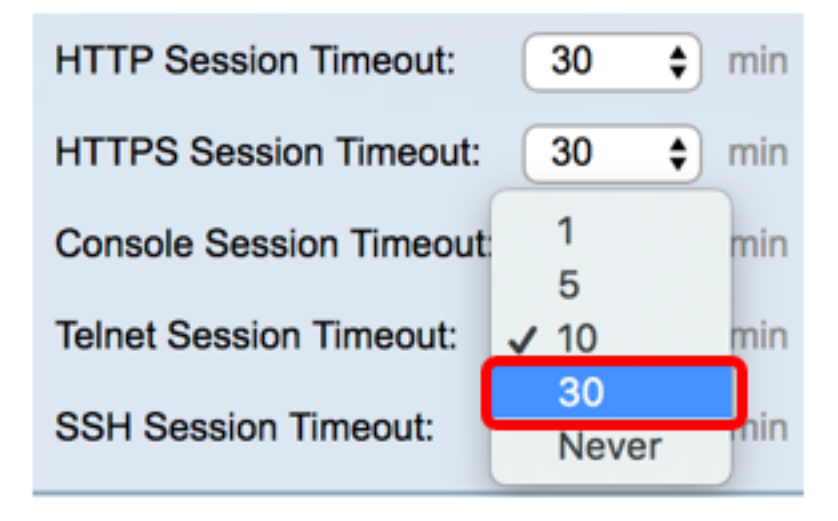

步驟7.從相應的下拉選單中選擇SSH會話超時時間。SSH會話是到特定網路的遠端連線,但與 telnet不同,它提供加密。如果SSH會話保持空閒狀態的時間超過指定的超時值,交換機將關閉該會 話。預設值為10分鐘。在此示例中,選擇30分鐘作為SSH會話超時。

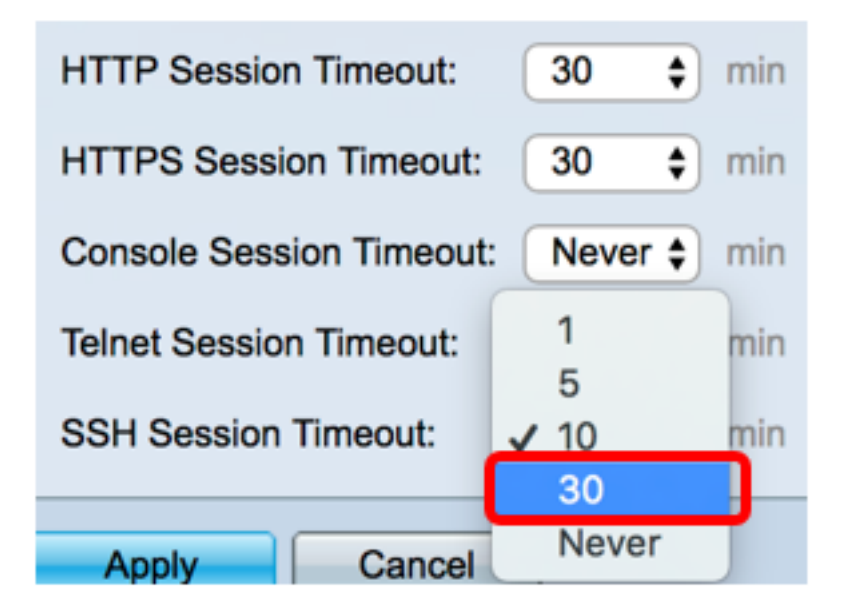

步驟8.按一下Apply。

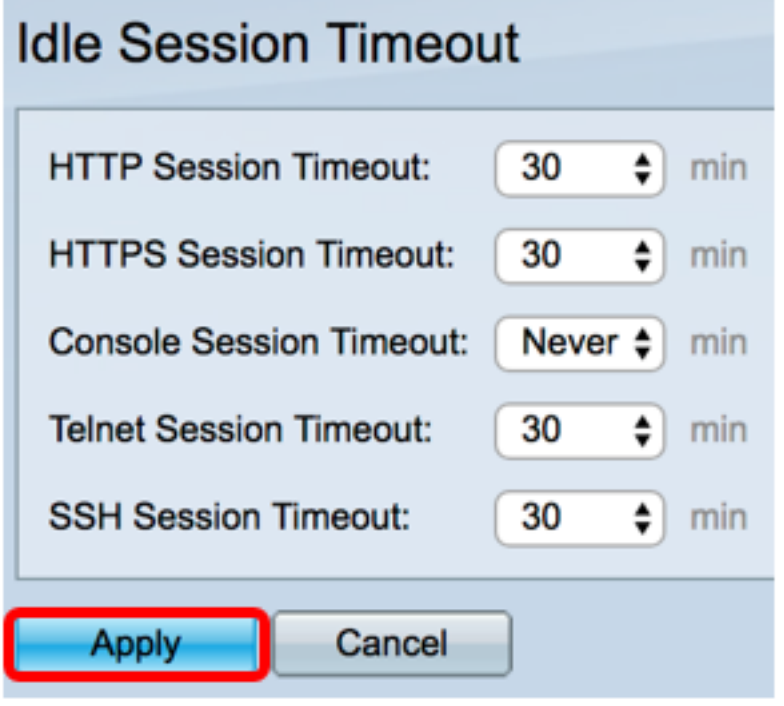

步驟9. (可選) 按一下Save。

#### $\otimes$  Save cisco Language: English Port Gigabit PoE Stackable Managed Switch **Idle Session Timeout** Success. To permanently save the configuration, go to the File Operations page **HTTP Session Timeout:** 30 ÷۱ min **HTTPS Session Timeout:** 30  $\Rightarrow$  min **Console Session Timeout:** Never  $\div$  min **Telnet Session Timeout:** 30  $\Rightarrow$  min **SSH Session Timeout:** 30  $\div$  min **Apply** Cancel

現在,您應該在交換機上配置空閒會話超時設定。